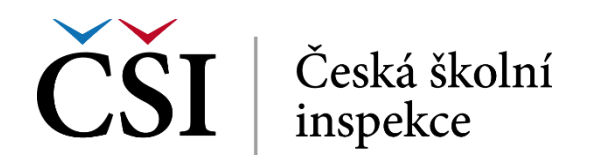

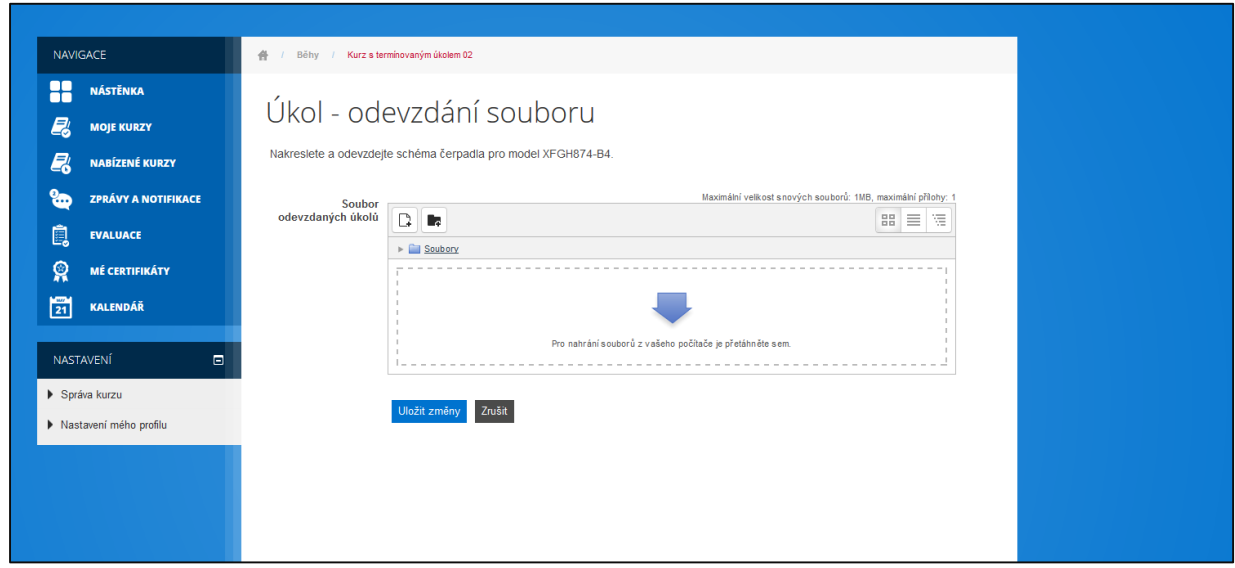

**Obrázek č. 33: Práce s úkoly**

Zobrazí se nabídka umožňující studentovi vybrat z jeho počítače nebo ze serveru vhodný soubor. Soubor student vybere a potvrdí stiskem tlačítka *Nahrát tento soubor*.

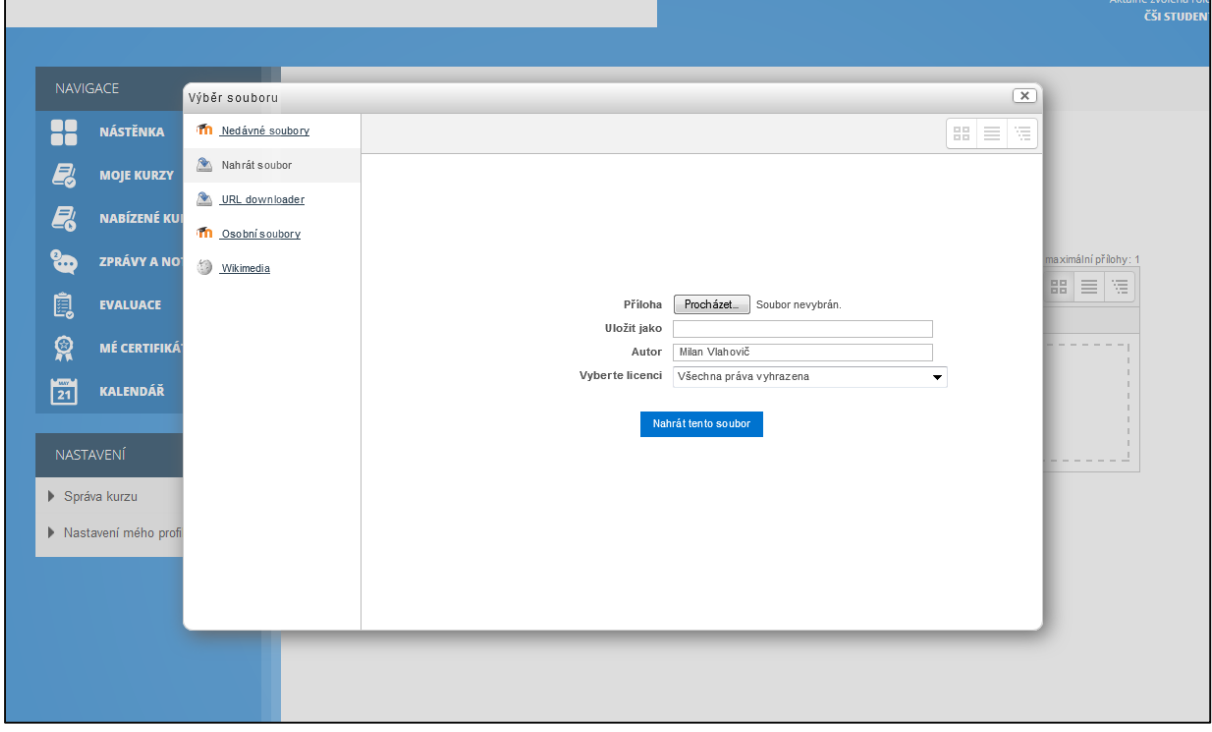

**Obrázek č. 34: Práce s úkoly – vložení souboru**

Nahrání souboru je indikováno v dalším kroku zobrazením přiloženého souboru do pole, které bylo původně prázdné. Stiskem tlačítka *Zrušit* student akci stornuje, aniž by odevzdání úkolu uložil, stiskem tlačítka *Uložit změny* úkol uloží a odevzdá tutorovi k hodnocení.

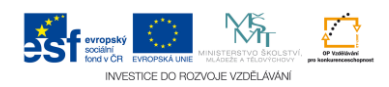